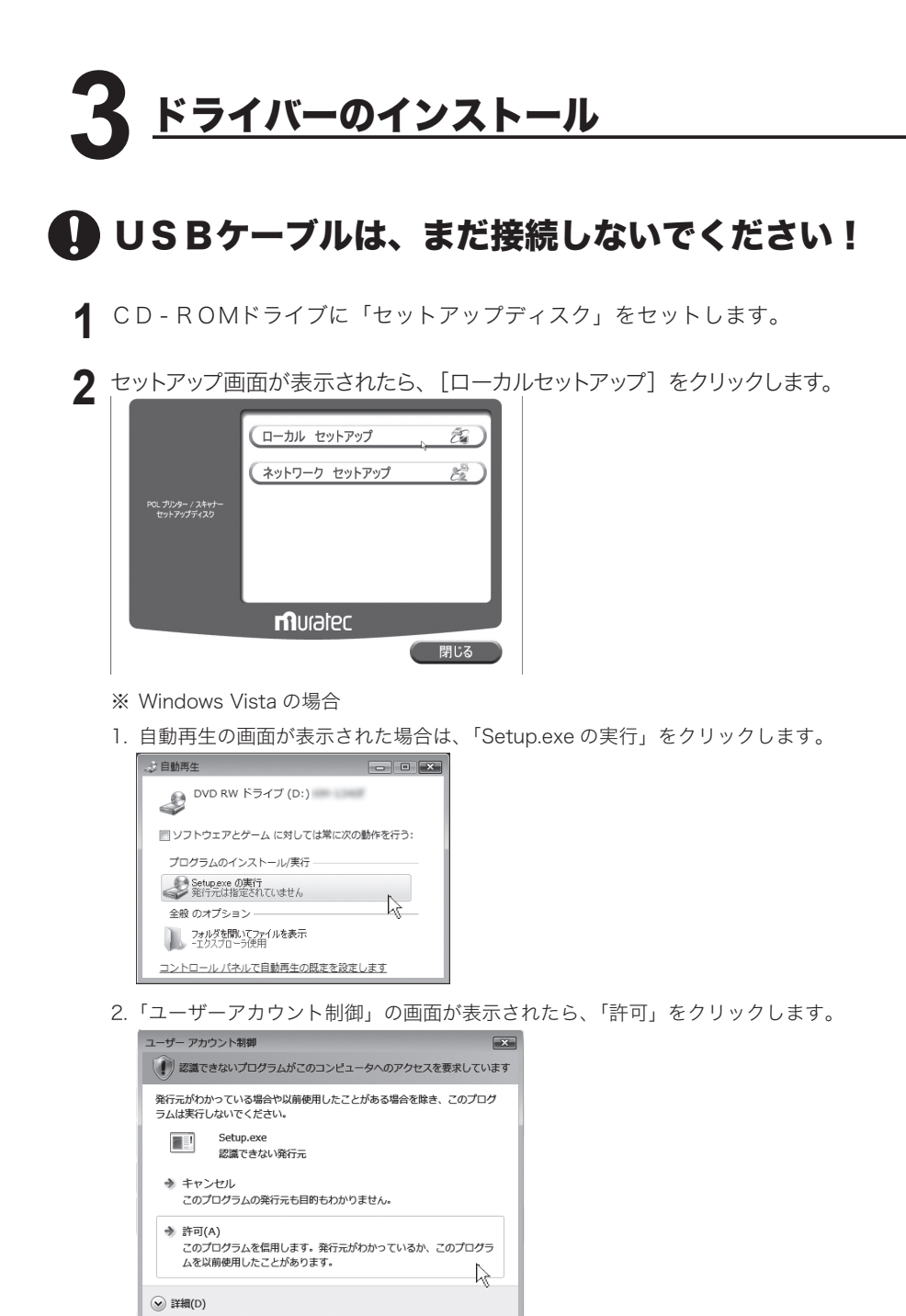

ユーザー アカウント制御は、あなたの許可なくコンピュータに変更が適用される のを防ぎます。

※ 画面が自動的に立ち上がらない場合は、「スタート」メニューから[ファイル名を 指定して実行]をクリックし、[参照]を押してセットアップディスクの Setup. exe を指定してください。

Windows Vista では、スタートボタンを押した後、「検索の開始」に「D:¥Setup. exe」(CD-ROM ドライブが D の場合)と入力して Enter キーを押します。。

**3** 以下の画面が表示されたら、[次へ]をクリックします。

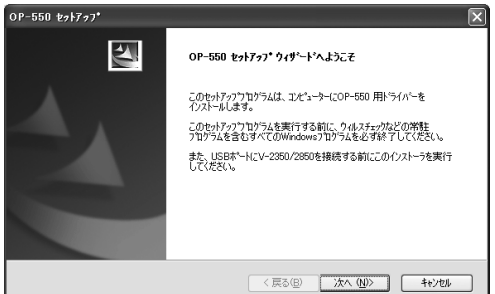

**4** 使用許諾条件が表示されます。内容をよくお読みいただき、ご同意いただけ る場合は、[はい]をクリックします。

※ ご同意いただけない場合は、[いいえ]をクリックして、インストールを中止します。

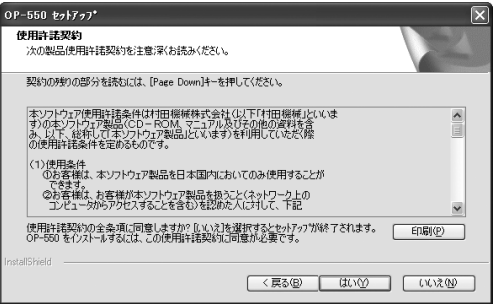

■ ファイルをインストールするフォルダーを指定し、[次へ]をクリックします。

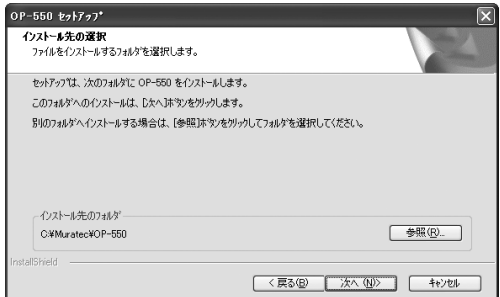

#### ドライバーのインストール

- 6 インストールする機能のチェックボックスをオンにし、[次へ]をクリック します。
	- ※ PCL6 ドライバーと PCL5e ドライバーを同時にインストールすることはできません。 両方のドライバーをインストールする場合は、片方のドライバーをインストール後、 「プリンタの追加ウィザード」を使って、もう片方のドライバーをインストールします。 **广** 24 ページ参照

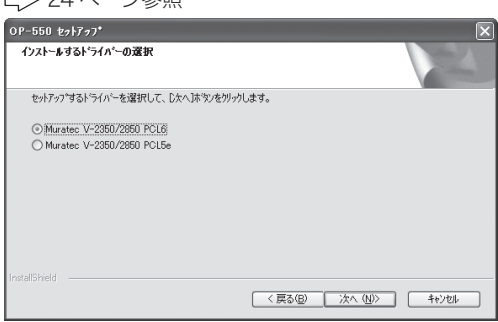

※ Windows Vista の場合

インストールの途中、「Windows セキュリティ」の画面が 2 回表示されます。「こ のドライバソフトウェアをインストールします」をクリックしてください。

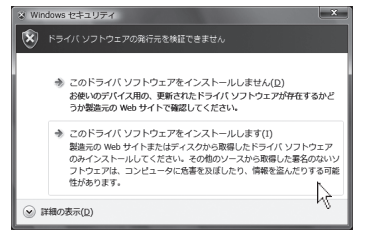

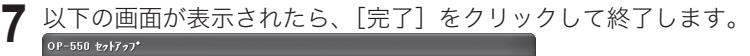

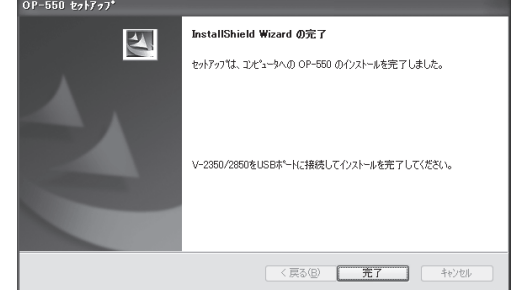

## USBケーブルで、コンピューターと本機を接続します。

※ 手順 1 〜 7 に従って必要ファイルをインストールしてから、USB ケーブルを接続してください。

**8** USBケーブルの正方形に近い形のコネクターのほうを本機のUSBケーブ ル接続部に差し込み、もう一方のコネクターを、コンピューターのUSBポー トに差し込みます。本機の電源をONにします。

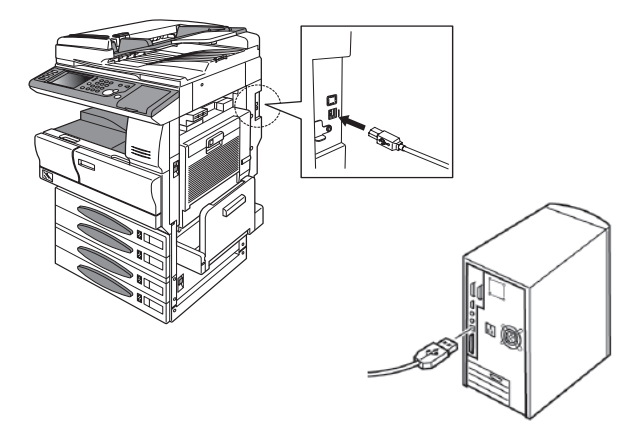

**9** Windows のプラグ アンド プレイ 機能により、機器が検出されます。表示 される画面に従ってインストールを行います。 Windows Vista の場合は、10 ページの手順 10 へ Windows Server 2003 / XP の場合は、11 ページの手順 10 へ Windows 2000 の場合は、14 ページの手順 10 へ Windows Me の場合は、19 ページの手順 10 へ Windows 98SE の場合は、21 ページの手順 11 へ

### Windows Vista の場合

手順 9 からの続き

**10** タスクバーに「デバイスドライバソフトウェアをインストールしています」 と表示されます。

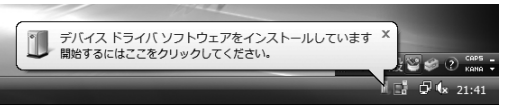

- ※「開始するにはここをクリックしてください。」と表示されますが、プリンタードラ イバーは自動的にインストールされますのでクリックする必要はありません。
- **11** インストールが終了すると、「デバイスを使用する準備ができました。」と表 示されます。

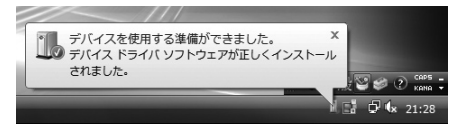

**12** 本機にオプションが装着されているときは、プリンタードライバーの印刷設 定画面にある「装着オプション」タブで、装着されているオプションのチェッ クボックスをオンにしてください。 ( ビ 244ページ)

## Windows Server 2003 / XP の場合

9 ページの手順 9 からの続き

**10**「新しいハードウェアの追加ウィザード」が表示されます。[一覧または特定 の場所からインストールする]を選択して、[次へ]をクリックします。

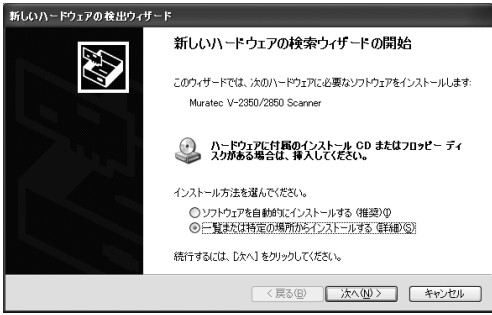

※ 手順 10 の前に、「ソフトウェア検索のため、Windows Update に接続しますか ?」 と表示された場合は、「いいえ、今回は接続しません」を選択してください。

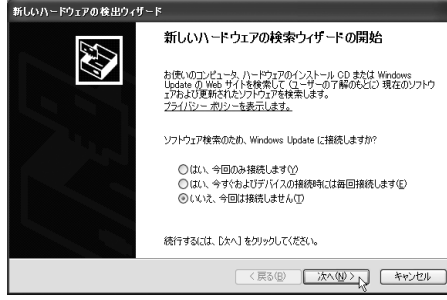

**11**[次の場所で最適のドライバを検索する]を選択し、[次の場所を含める]の チェックボックスをオンにします。

※[リムーバブル メディア(フロッピー、CD-ROM など)を検索]のチェックボッ クスはオフにします。

- ドライバーがある場所を指定し、[次へ]をクリックします。
- ※ドライバーをインストールしたフォルダー(ニンフページの手順5)を指定します。

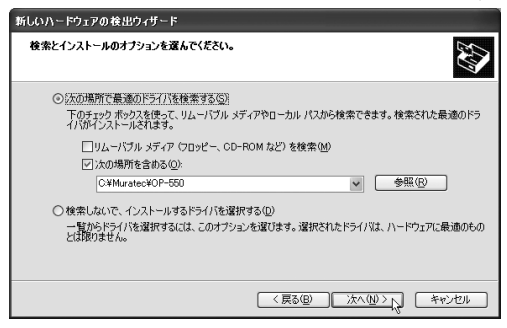

**12** ドライバーをインストール中に以下の画面が表示されることがありますが、 機能上問題ありません。[続行]をクリックします。

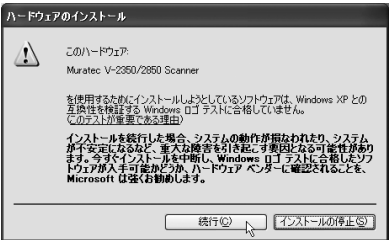

**13** 以下の画面が表示されたら、[完了]をクリックします。

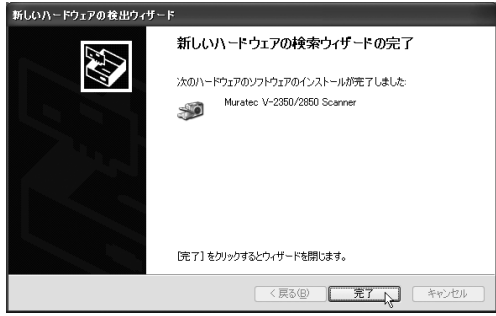

**14** 再度、「新しいハードウェアの追加ウィザード」が表示されます。[一覧また は特定の場所からインストールする]を選択して、[次へ]をクリックします。

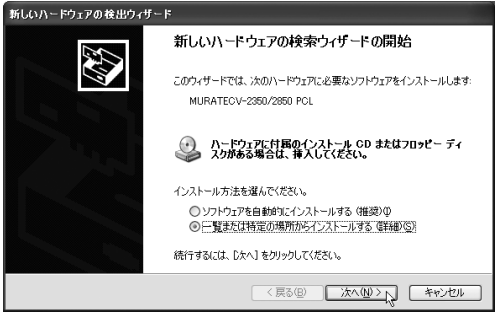

※ 手順 14 の前に、「ソフトウェア検索のため、Windows Update に接続しますか ?」 と表示された場合は、「いいえ、今回は接続しません」を選択してください。

**15** ドライバーがある場所を指定します。

「次の場所で最適のドライバを検索する]を選択し、[次の場所を含める]の チェックボックスをオンにして、[次へ]をクリックします。

※ ドライバーをインストールしたフォルダー(ニンフページの手順5)を指定します。 ※[リムーバブル メディア(フロッピー、CD-ROM など)を検索]のチェックボッ クスはオフにします。

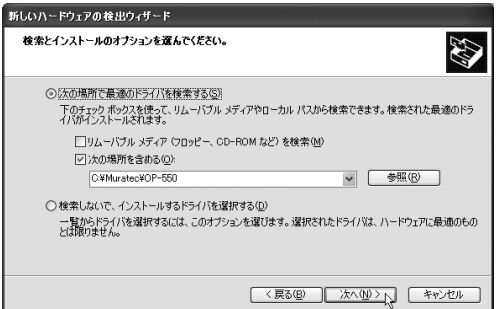

**16** ドライバーをインストール中に以下の画面が表示されることがありますが、 機能上問題ありません。[続行]をクリックします。

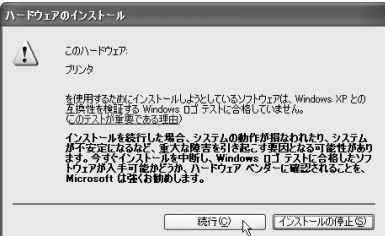

**17** 以下の画面が表示されたら、[完了]をクリックします。ドライバーのインストールが完了します。

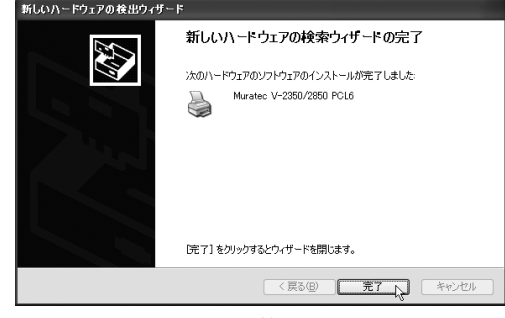

**18** 本機にオプションが装着されているときは、プリンタードライバーの印刷設 …………<br>定画面にある「装着オプション」タブで、装着されているオプションのチェッ クボックスをオンにしてください。 ( ビ 44ページ)

## Windows 2000 の場合

9 ページの手順 9 からの続き

10 「新しいハードウェアの検索ウィザードの開始」が表示さます。[次へ]をクリックします。

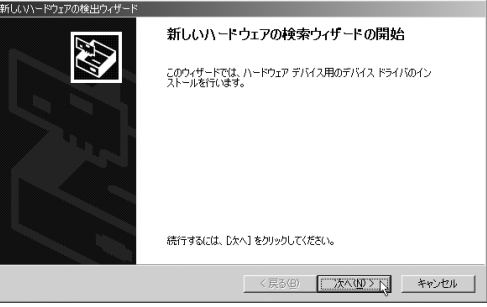

**11** [デバイスに最適なドライバを検索する(推奨)]を選択し、[次へ]をクリックします。

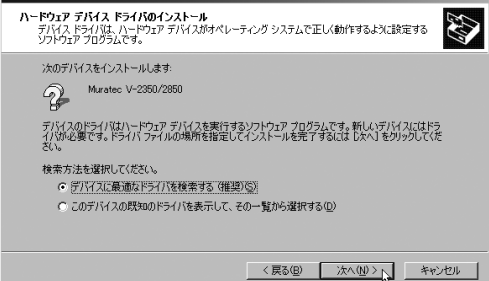

**12**[場所を指定]のチェックボックスをオンにし、[次へ]をクリックします。 ※ その他のチェックボックスは、オフにします。

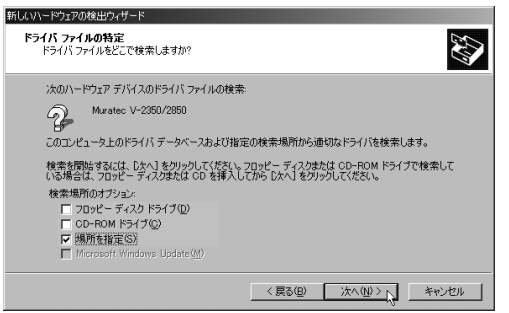

**13** ドライバーがある場所を指定し、[OK]をクリックします。 ※ドライバーをインストールしたフォルダー(ニンフページの手順5)を指定します。

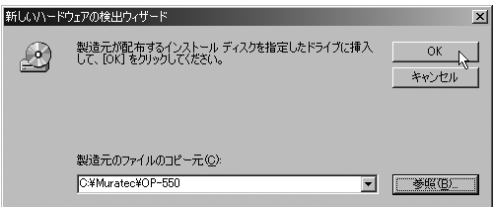

**14**[次へ]をクリックします。

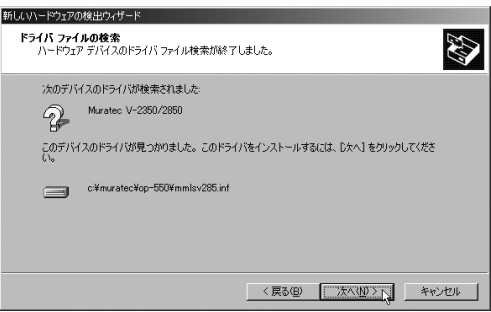

ドライバーをインストール中に以下の画面が表示されることがありますが、 機能上問題ありませんので、[はい]をクリックします。

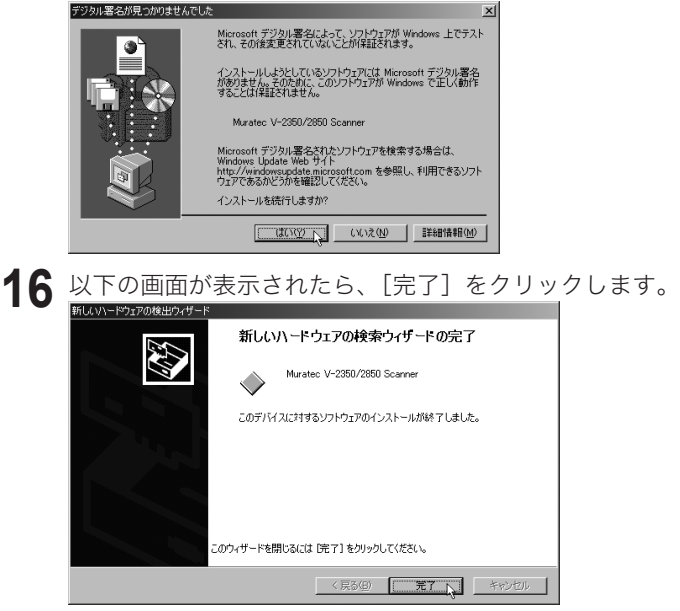

再度、「新しいハードウェアの検索ウィザードの開始」が表示されます。[次へ] をクリックします。

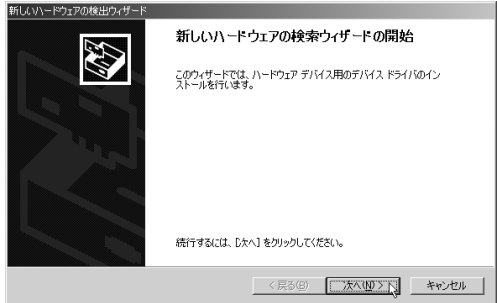

**18**[デバイスに最適なドライバを検索する(推奨)]を選択し、[次へ]をクリック します。

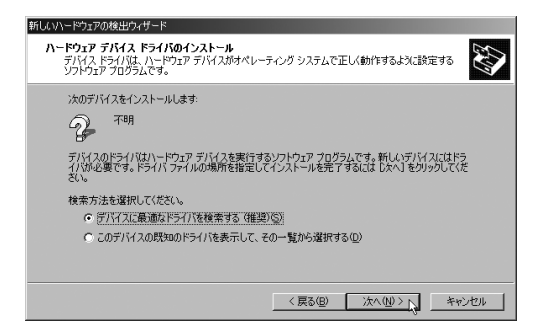

**19**[場所を指定]のチェックボックスをオンにし、[次へ]をクリックします。 ※ その他のチェックボックスは、オフにします。

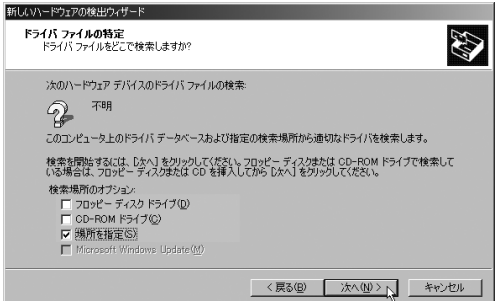

**20** ドライバーがある場所を指定し、[OK]をクリックします。 ※ ドライバーをインストールしたフォルダー(C)7ページの手順 5)を指定します。

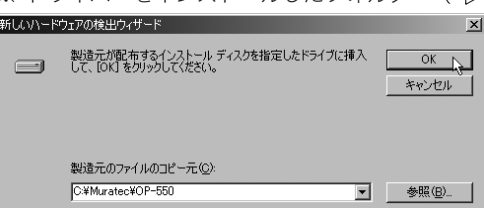

# **21**[次へ]をクリックします。

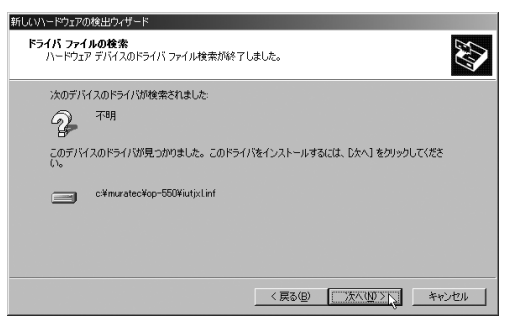

**22** ドライバーをインストール中に以下の画面が表示されることがありますが、 機能上問題ありませんので、[はい]をクリックします。

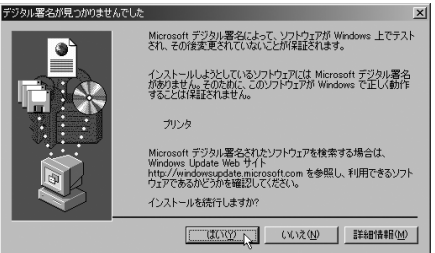

23 以下の画面が表示されたら、[完了]をクリックします。

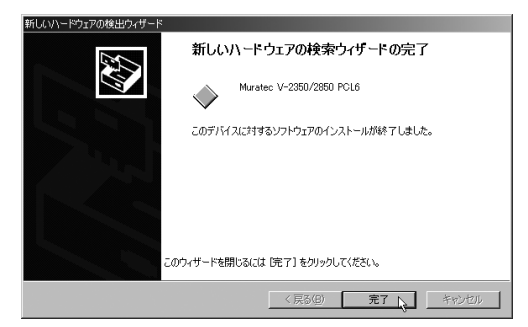

**24** 本機にオプションが装着されているときは、プリンタードライバーのプロパ ティ画面にある「装着オプション」タブで、装着されているオプションの チェックボックスをオンにしてください。 (ニ) 44ページ)

## Windows Me の場合

9 ページの手順 9 からの続き

**10**「新しいハードウェアの追加ウィザード」が表示されたら、[ドライバの場所を 指定する ( 詳しい知識のある方向け )]を選択し、[次へ]をクリックします。

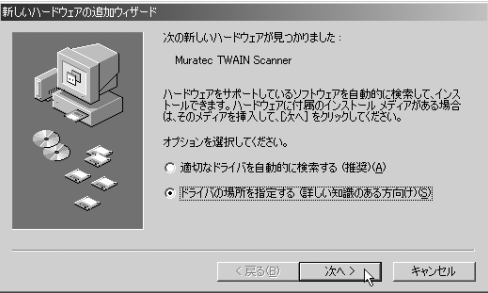

**11**[検索場所の指定]のチェックボックスをオンにし、ドライバーがある場所 を指定してから、[次へ]をクリックします。

※ ドライバーをインストールしたフォルダー (ビ> 7 ページの手順 5) を指定します。 ※[リムーバブル メディア(フロッピー、CD-ROM など)]のチェックボックスは、オフにします。

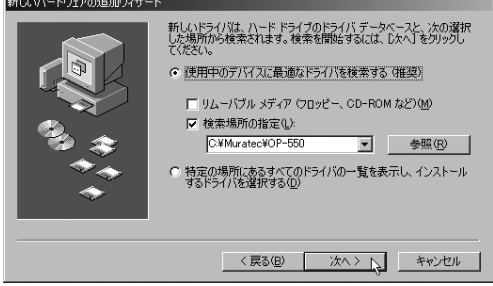

12 以下の画面が表示されたら、[次へ]をクリックします。

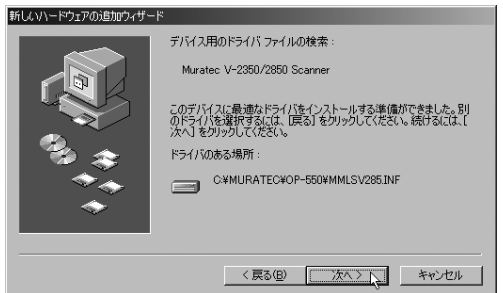

13 以下の画面が表示されたら、[完了]をクリックします。

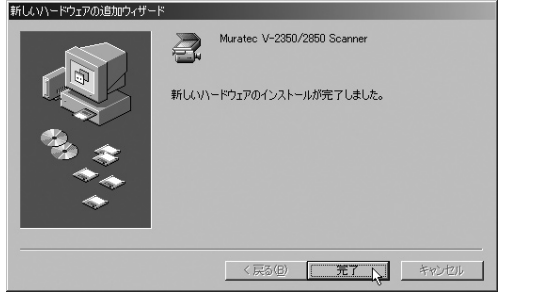

- **14** 再び「新しいハードウェアの追加ウィザード」が表示されます。 手順 11 ~ 13 を手順 15 の画面が表示されるまで繰り返します。 ※表示されるメッセージは一部異なりますが、操作手順は同じです。
- **15** 以下の画面が表示されたら、[完了]をクリックします。 ※プリンタ名を変更することができますが、特に必要なければそのままの名称でお使いください。

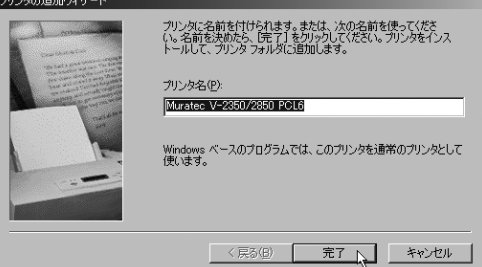

**16** 以下の画面が表示されたら、[完了]をクリックし終了します。

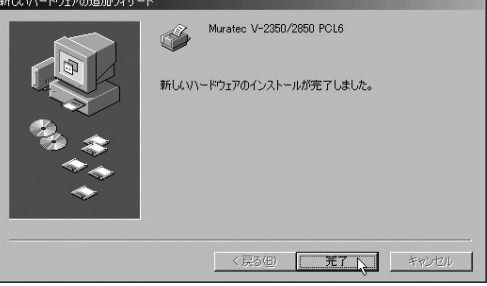

**17** 本機にオプションが装着されているときは、プリンタードライバーのプロパ ティ画面にある「装着オプション」タブで、装着されているオプションの チェックボックスをオンにしてください。 (ニ> 44 ページ)

## Windows 98SE の場合

9 ページの手順 9 からの続き

**10**「新しいハードウェアの追加ウィザード」が表示されます。[次へ]をクリッ クします。

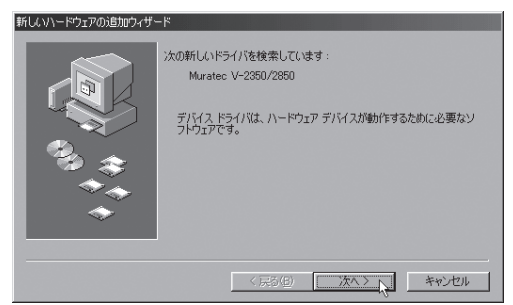

**11** [使用中のデバイスに最適なドライバを検索する(推奨)]を選択し、[次へ]を クリックします。

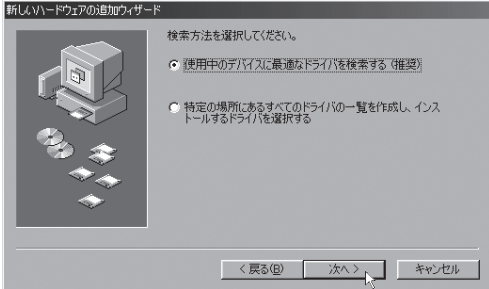

**12**[検索場所の指定]のチェックボックスをオンにし、ドライバーがある場所 を指定してから、[次へ]をクリックします。

※ ドライバーをインストールしたフォルダー(ニ>7ページの手順5)を指定します。 ※ その他のチェックボックスは、オフにします。

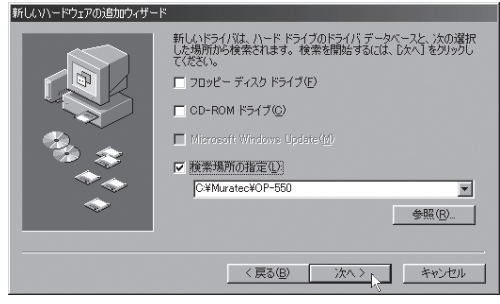

**13** 以下の画面が表示されたら、[次へ]をクリックします。

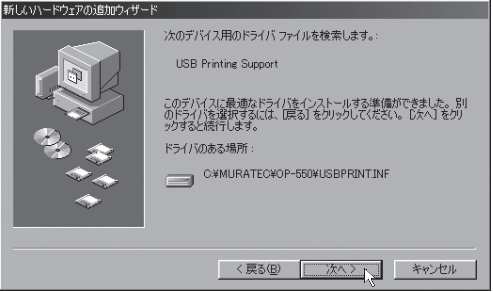

**14** 以下の画面が表示されたら、[完了]をクリックします。

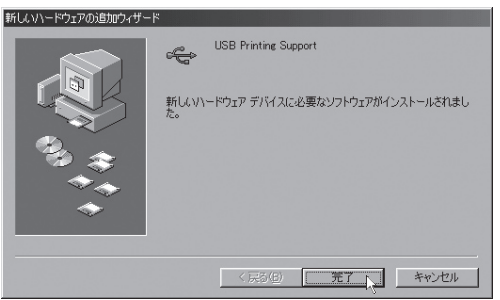

**15** 再び「新しいハードウェアの追加ウィザード」が表示されます。 手順 10 ~ 14 を手順 16 の画面が表示されるまで繰り返します。

※表示されるメッセージは一部異なりますが、操作手順は同じです。 ※あらかじめインストールされているソフトウェアやドライバーなど状態によって、表示される メッセージが異なる場合があります。

**16** 以下の画面が表示されたら、[完了]をクリックします。

※プリンタ名を変更することができますが、特に必要なければそのままの名称でお使 いください。

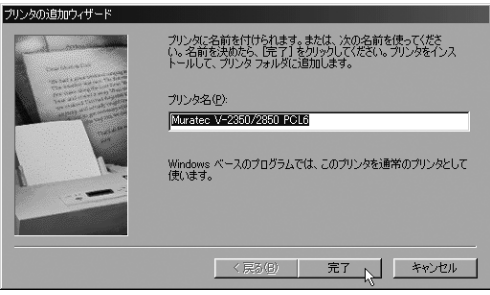

**17** 以下の画面が表示されたら、[完了]をクリックし終了します。

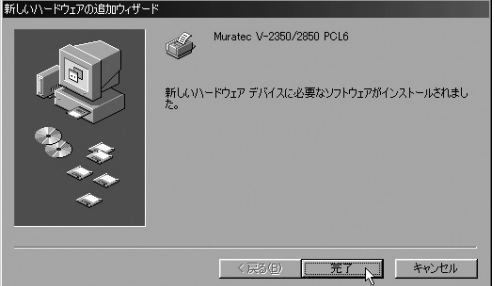

**18** 本機にオプションが装着されているときは、プリンタードライバーのプロパ ティ画面にある「装着オプション」タブで、装着されているオプションの チェックボックスをオンにしてください。(ニ) 44ページ)

#### PCL6、PCL5e 両方をインストールする場合

USB インターフェイスで接続して、2 種類のプリンタードライバー(PCL6 ドライ バーと PCL5e ドライバー)をお使いになりたい場合は、初めにどちらかのプリン タードライバーをインストールし、もう一方のプリンタードライバーは Windows に標準の「プリンターの追加ウィザード」を使ってインストールしてください。

以下の例は、Windows XP Professional の場合のものです。

- ※ 他の OS(Windows 98SE、Windows Me、Windows 2000、Windows XP Home Edition、Windows Server 2003、Windows Vista)でも同様な手順でおこないます。
	- **1**[スタート]メニューから、[プリンタと FAX]をクリックします。
		- ※ Windows 98/Me/2000 の場合は、[スタート] [設定] [プリンタ] をクリッ クします。
		- ※ Windows XP Home Edition の場合は、[スタート]-[コントロールパネル]-[プ リンタとその他のハードウェア] - [プリンタと FAX] をクリックします。
		- ※ Windows Vista の場合は、[スタート]-[コントロールパネル]-[ハードウェア とサウンド]-[プリンタ]をクリックします。
	- **2**[ファイル]メニューから[プリンタの追加]を選択し、「プリンタの追加ウィ ザード」画面を表示させます。[次へ]をクリックします。
		- ※ Windows 98SE/Me/2000 の場合は、[プリンタの追加]をダブルクリックします。 ※ Windows Vista の場合は、「プリンタのインストール]をクリックします。

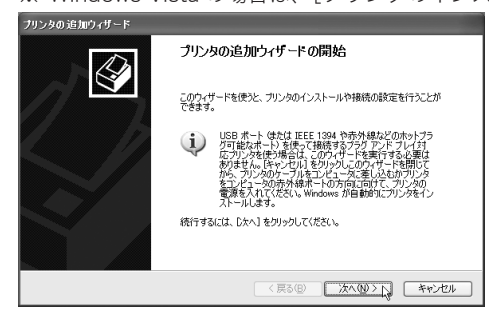

- **3**[このコンピュータに接続されているローカルプリンタ]を選択し、[次へ] をクリックします。
	- ※[プラグ アンド プレイ対応プリンタを自動的に検出してインストールする]の チェックボックスは、オフにします。

※ Windows Vista の場合は、「ローカルプリンタを追加します」をクリックします。

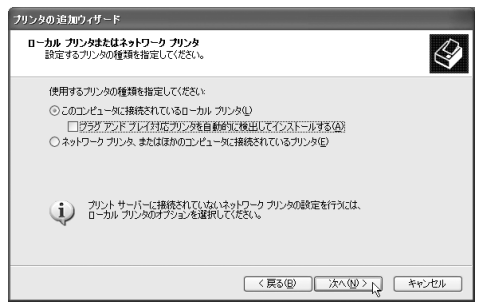

**4**「次のポートを使用」または「既存のポートを使用」から USB ポートを選択し、 [次へ]をクリックします。

※ Windows 98SE/Me の場合は、手順 7 の後にポート選択の画面が表示されます。

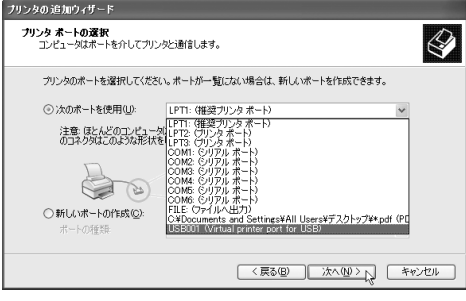

**5** 以下の画面が表示されたら、[ディスク使用]をクリックします。

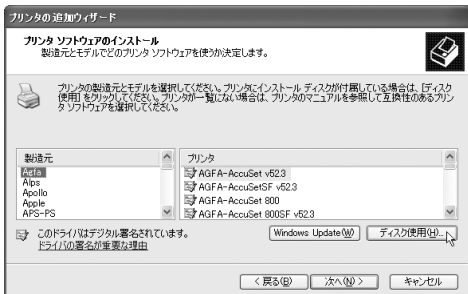

- **6** OP-550 に付属の「セットアップディスク」をCDドライブにセットします。
- **7**[製造元のファイルのコピー元]または [ 配布ファイルのコピー元 ] に次のよ うに入力し、[OK]をクリックします。

(CD-ROM ドライブがDの場合 )

< Windows Vista の場合>

- 64 ビット版 PCL6 ドライバーを使用する場合 D:¥WinVista¥Win\_x64¥Driver¥V-2350\_2850¥WinVista\_x64¥PCL6
- 64 ビット版 PCL5e ドライバーを使用する場合 D:¥WinVista¥Win\_x64¥Driver¥V-2350\_2850¥WinVista\_x64¥PCL5e
- 32 ビット版 PCL6 ドライバーを使用する場合 D:¥WinVista¥Win\_x86¥Driver¥V-2350\_2850¥WinVista\_x86¥PCL6
- 32 ビット版 PCL5e ドライバーを使用する場合 D:¥WinVista¥Win\_x86¥Driver¥V-2350\_2850¥WinVista\_x86¥PCL5e

< Windows Server 2003 の場合>

PCL6 ドライバーを使用する場合

D:¥LegacyOS¥Win\_x86¥Driver¥V-2350\_2850¥Win2003¥PCL6 PCL5e ドライバーを使用する場合

D:¥LegacyOS¥Win\_x86¥Driver¥V-2350\_2850¥Win2003¥PCL5e

< Windows XP の場合>

PCL6 ドライバーを使用する場合

D:¥LegacyOS¥Win\_x86¥Driver¥V-2350\_2850¥WinXP¥PCL6 PCL5e ドライバーを使用する場合

D:¥LegacyOS¥Win\_x86¥Driver¥V-2350\_2850¥WinXP¥PCL5e

< Windows 2000 の場合>

PCL6 ドライバーを使用する場合

D:¥LegacyOS¥Win\_x86¥Driver¥V-2350\_2850¥Win2000¥PCL6 PCL5e ドライバーを使用する場合

D:¥LegacyOS¥Win\_x86¥Driver¥V-2350\_2850¥Win2000¥PCL5e

< Windows 98SE/Me の場合>

PCL6 ドライバーを使用する場合

D:¥LegacyOS¥Win\_x86¥Driver¥V-2350\_2850¥Win9x\_Me¥PCL6 PCL5e ドライバーを使用する場合

D:¥LegacyOS¥Win\_x86¥Driver¥V-2350\_2850¥Win9x\_Me¥PCL5e

**8** プリンター名を選択し、[次へ]をクリックします。

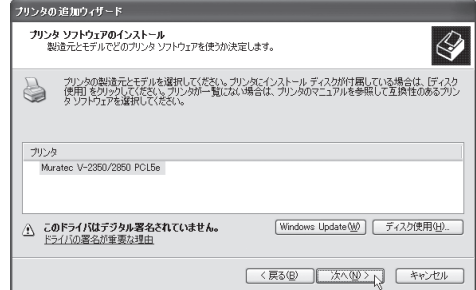

**9** プリンター名を確認し、通常使うプリンターにする場合は[はい]を選択し、 「次へ]をクリックします。

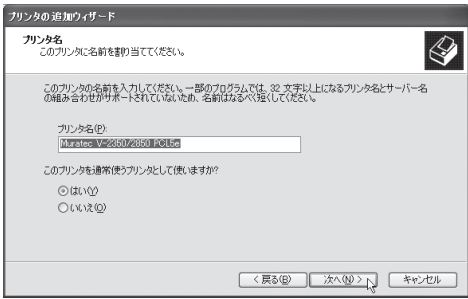

- ※ Windows Vista の場合
	- 「ユーザーアカウントの制御」の画面が表示されます。[ 続行 ] をクリックしてください。

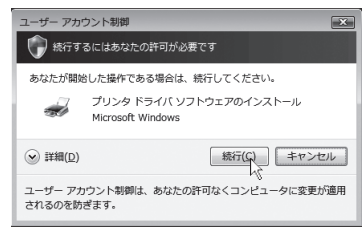

インストールの途中、「Windows セキュリティ」の画面が表示されます。「このド ライバソフトウェアをインストールします」をクリックしてください。<br>、Windows estaurar

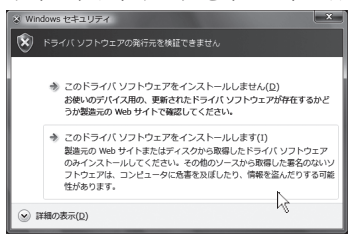

**10**[このプリンタを共有しない]を選択し、[次へ]をクリックします。

※ この画面は表示されない場合があります。

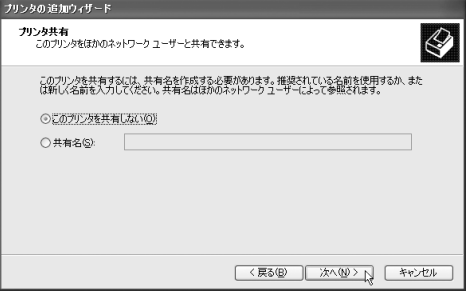

- **11**[テストページを印刷しますか?]で[いいえ]を選択し、[次へ]をクリック します。
- **12**[完了]をクリックします。
- **13**「ハードウェアのインストール」画面が表示されたら、[続行]をクリックします。 ※ Windows 2000 では、「デジタル署名が見つかりませんでした」画面が表示された ら、[はい]をクリックします。

※ Windows Vista、Windows 98SE、Windows Me では表示されません。

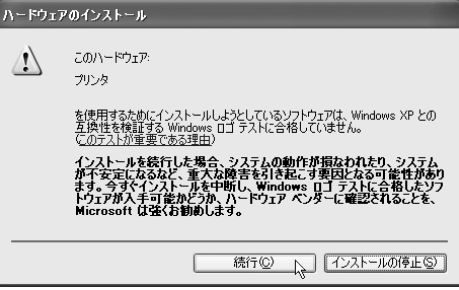

- **14** ファイルのコピーが開始されます。
- **15** インストールが完了すると、「ファイルと FAX」画面にプリンターアイコン が追加されます。